# **Beyond Trust**

### **Password Safe Blue Prism Integration**

### **Integrate Blue Prism with Password Safe**

Blue Prism is a global leader in intelligent enterprise automation, improving how employees work. Blue Prism helps organizations enhance operational efficiency by enabling users to automate tasks.

This guide covers how to use Password Safe as the central repository for just-in-time access to credentials in Blue Prism processes for automation.

Password Safe provides a secure, flexible, and scalable credential provider for Blue Prism. With the additional support for Secrets Safe, organizations can provide Blue Prism users with the flexibility they need, while aligning with best practices when it comes to the protection and governance of privileged accounts.

*For more information on obtaining the integration, please see Blue Prism Digital [Exchange](https://digitalexchange.blueprism.com/dx/entry/131112/solution/beyondtrust-password-safe---bring-your-own-credentials) at [https://digitalexchange.blueprism.com/dx/entry/131112/solution/beyondtrust-password-safe---bring-your-own-credentials.](https://digitalexchange.blueprism.com/dx/entry/131112/solution/beyondtrust-password-safe---bring-your-own-credentials)*

### **Create and Configure the Blue Prism Service Account**

To configure a Blue Prism service account in Password Safe:

1. Create an API registration for Blue Prism.

ı

2. Add IP rules to give the Blue Prism service account access to the Password Safe API interface.

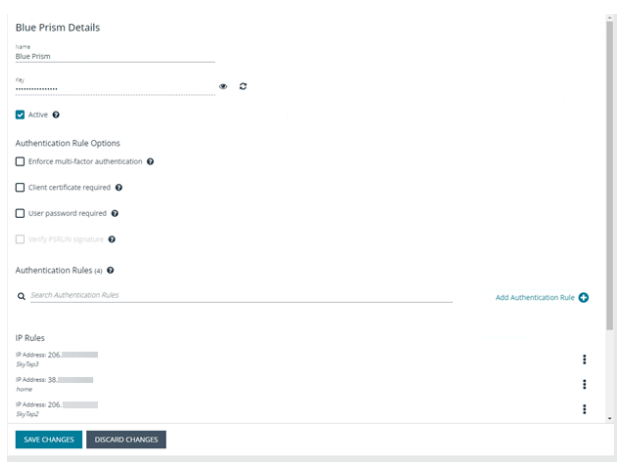

### **BeyondTrust**

3. Under **Configuration** > **User Management**, create a group for the service account, and assign the API registration to the group.

4. Create a user to add to the group. For example, *svc\_blueprism*.

BeyondInsight Configuration  $\equiv$ fa в **GROUP: BLUE PRISM SERVICE ACCOUNT**  $\infty$ Has 1 user<br>
© Active  $\mathbf{a}$ Group Details Details & Attributes  $\blacktriangleleft$  $\bullet$ **Name** Blue Prism Service Account Details & Attribute ı. **Descri Blue Prism Service Account** ak. **Type** Local Smart Groups (3)  $\bullet$ Users (1) ó á  $\mathbf{o}^*_\mathrm{o}$  $\bullet$ Configuration  $\equiv$ BeyondInsight **GROUP: BLUE PRISM SERVICE ACCOUNT**  $22$  $\blacksquare$  $\overline{\mathcal{O}}$  As  $\overline{\phantom{a}}$ **Group Details** Users <sup>o</sup>  $\bullet$ Details & Attrib re. res (1) rê Smart Groups (3)  $\bullet$ Users (1) ∩ ≛i API Registrations (1)  $\overline{\mathbf{a}}$  $\bullet$ 

*Note: Permissions are always assigned to a group in Password Safe.*

5. To create an access policy, go to **Configuration > Privileged Access Management Policies > Access Policies**.

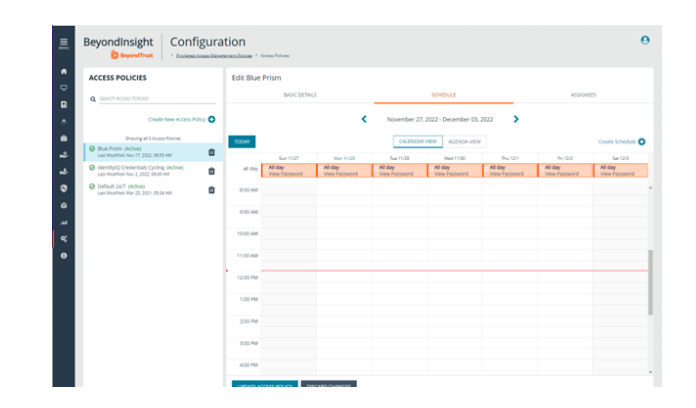

**SALES:** www.beyondtrust.com/contact **SUPPORT:** www.beyondtrust.com/support **DOCUMENTATION:** www.beyondtrust.com/docs 3

©2003-2024 BeyondTrust Corporation. All Rights Reserved. Other trademarks identified on this page are owned by their respective owners. BeyondTrust is not a chartered bank or trust company, or depository institution. It is not authorized to accept deposits or trust accounts and is not licensed or regulated by any state or federal banking authority. TC: 4/10/2024

## **BeyondTrust**

#### **Password Safe User Requests**

Configure the group with the **Requestor** role.

- 1. Add one or more managed account Smart Groups to the newly created group.
- 2. Add the Password Safe **Requestor** role and the access policy for Blue Prism.

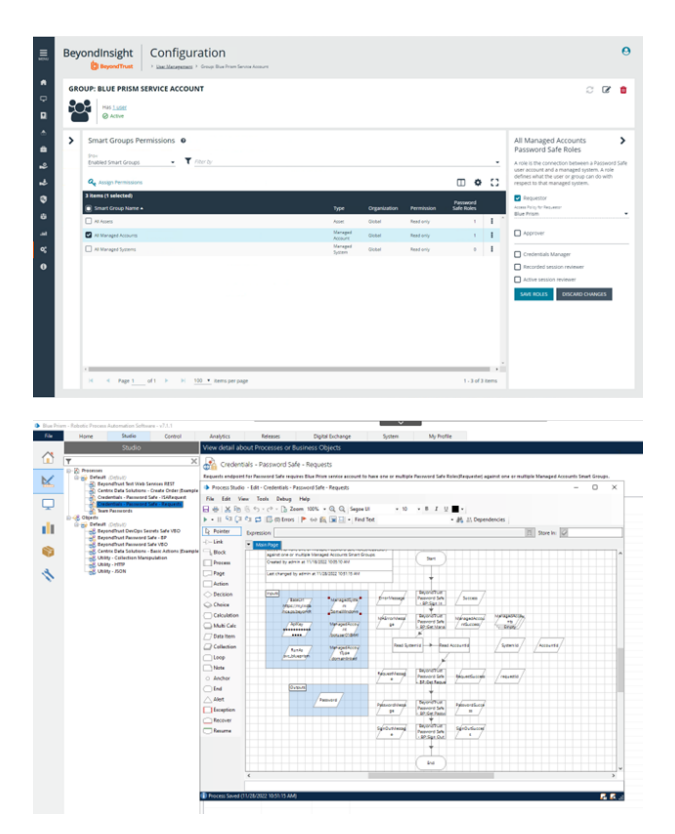

- 3. Populate the Blue Prism inputs with the following:
	- Base URL
	- API key
	- Run As service account name
	- Managed System and Managed Account names, and Managed Account type.

#### **Password Safe ISA (Info Sec Admin) Requests**

Configure the Blue Prism group with the Password Safe ISA role.

1. For the group, add the **Information security administrator** role for one or more assets Smart Groups.

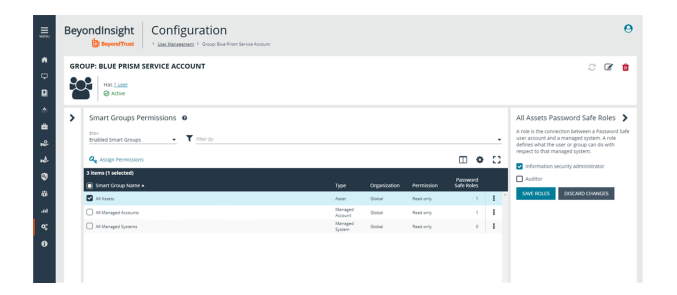

**SALES:** www.beyondtrust.com/contact **SUPPORT:** www.beyondtrust.com/support **DOCUMENTATION:** www.beyondtrust.com/docs 4

©2003-2024 BeyondTrust Corporation. All Rights Reserved. Other trademarks identified on this page are owned by their respective owners. BeyondTrust is not a chartered bank or trust company, or depository institution. It is not authorized to accept deposits or trust accounts and is not licensed or regulated by any state or federal banking authority. TC: 4/10/2024

- 2. In Blue Prism, populate the following:
	- Base URL
	- API key
	- Run As service account name
	- Managed System
	- Managed Account name
	- Managed Account type

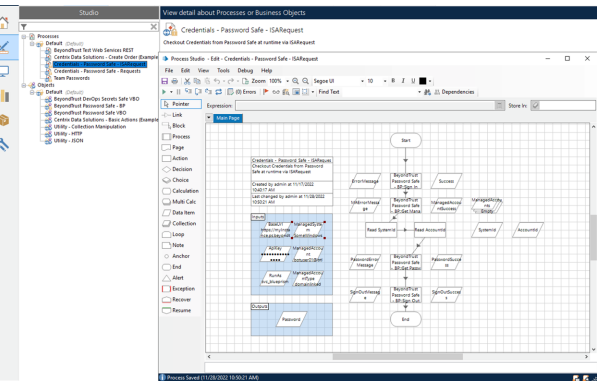

#### **Password Safe Secrets Safe Requests**

Configure the Blue Prism group with the Secrets Safe (formerly, Team Passwords) role.

Note: When the Password Safe and Blue Prism integration was initially set up, the feature was called Team Passwords. The *feature name has since changed to Secrets Safe. The screen captures in this guide show Team Passwords.*

1. For the group, add the feature called *Secrets Safe*, with **Read only** permission.

- 2. Using the process example (shown in the screen capture), provide inputs for the following:
	- Base URL
	- API key
	- Run As service account name
	- Folder name
	- Credential name

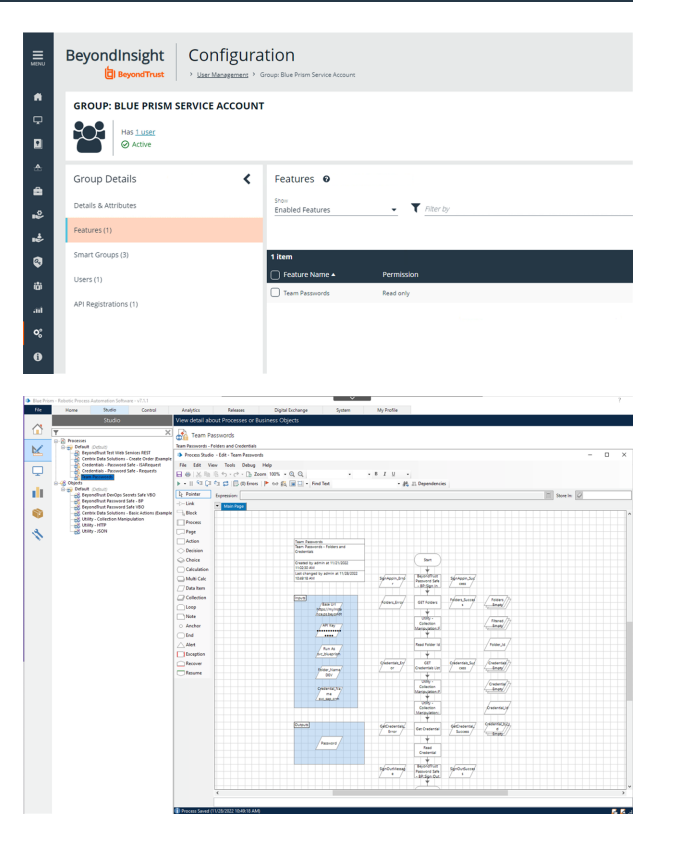

**SALES:** www.beyondtrust.com/contact **SUPPORT:** www.beyondtrust.com/support **DOCUMENTATION:** www.beyondtrust.com/docs 5

©2003-2024 BeyondTrust Corporation. All Rights Reserved. Other trademarks identified on this page are owned by their respective owners. BeyondTrust is not a chartered bank or trust company, or depository institution. It is not authorized to accept deposits or trust accounts and is not licensed or regulated by any state or federal banking authority. TC: 4/10/2024

### **BeyondTrust**

i

*For more information about configuring Password Safe, please see:*

- <sup>l</sup> *Configure API [Registration](https://www.beyondtrust.com/docs/beyondinsight-password-safe/ps/admin/configure-api-registration.htm) at [https://www.beyondtrust.com/docs/beyondinsight-password-safe/ps/admin/configure](https://www.beyondtrust.com/docs/beyondinsight-password-safe/ps/admin/configure-api-registration.htm)[api-registration.htm](https://www.beyondtrust.com/docs/beyondinsight-password-safe/ps/admin/configure-api-registration.htm)*
- <sup>l</sup> *[Configure](https://www.beyondtrust.com/docs/beyondinsight-password-safe/ps/admin/role-based-access/index.htm) Role Based Access at [https://www.beyondtrust.com/docs/beyondinsight-password-safe/ps/admin/role](https://www.beyondtrust.com/docs/beyondinsight-password-safe/ps/admin/role-based-access/index.htm)[based-access/index.htm](https://www.beyondtrust.com/docs/beyondinsight-password-safe/ps/admin/role-based-access/index.htm)*
- <sup>l</sup> *Configure [Password](https://www.beyondtrust.com/docs/beyondinsight-password-safe/ps/admin/configure-access-policies.htm) Safe Access Policies at [https://www.beyondtrust.com/docs/beyondinsight-password](https://www.beyondtrust.com/docs/beyondinsight-password-safe/ps/admin/configure-access-policies.htm)[safe/ps/admin/configure-access-policies.htm](https://www.beyondtrust.com/docs/beyondinsight-password-safe/ps/admin/configure-access-policies.htm)*